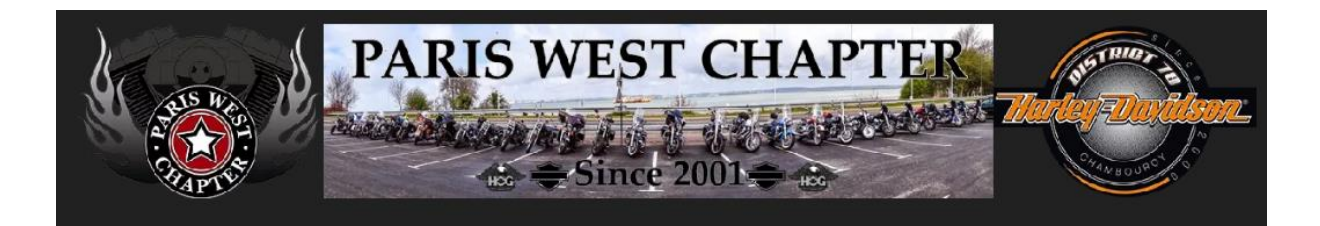

# Procédure d'inscription

Nous décrivons ci-après la procédure d'inscription à une sortie, une soirée, un BBQ sur le site du Paris West Chapter <https://www.pariswestchapter.fr/>

#### Simple et pratique – accessible via votre Smartphone

#### **Les différentes étapes**

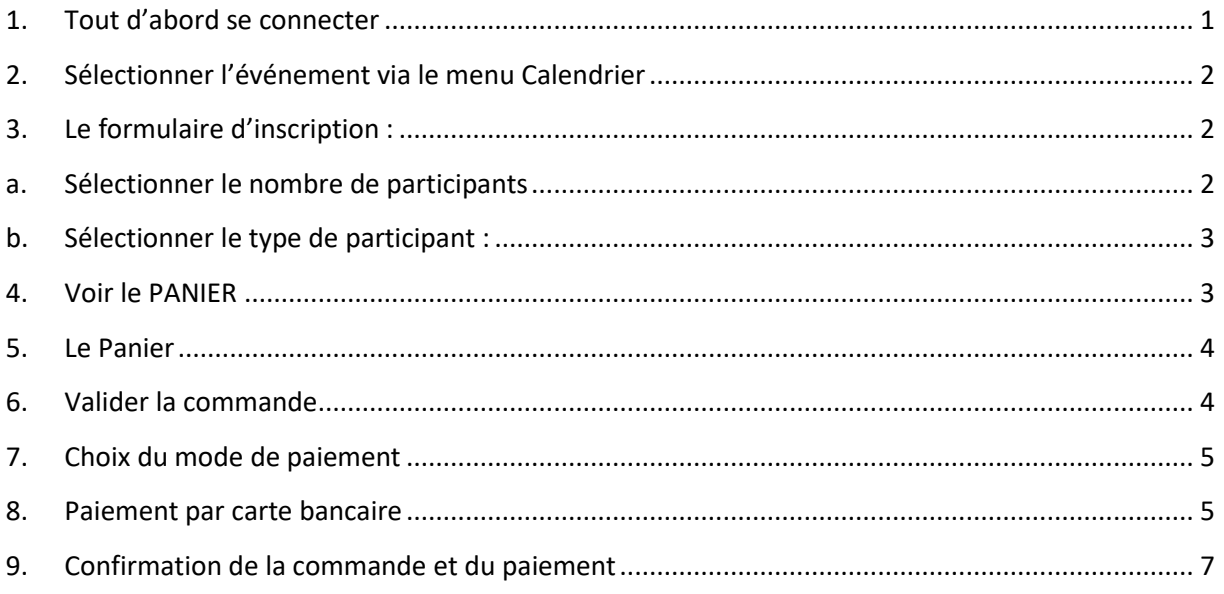

#### <span id="page-0-0"></span>**1. Tout d'abord se connecter**

Votre identifiant ou votre adresse Mail

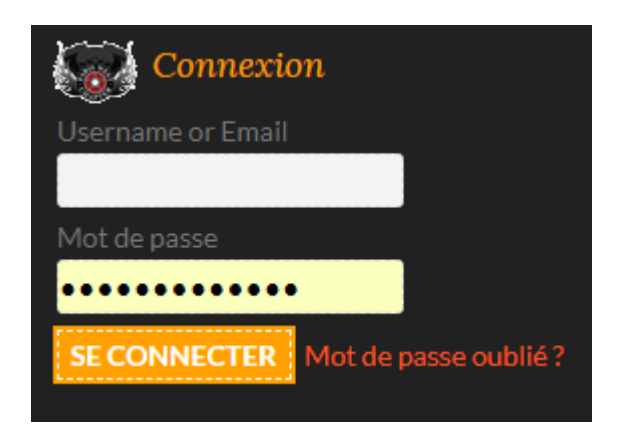

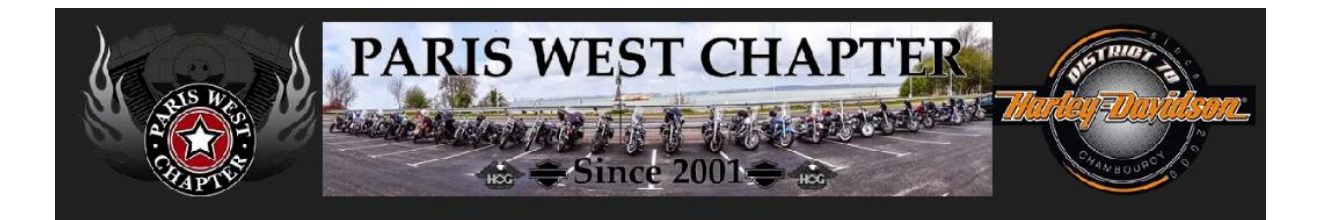

#### <span id="page-1-0"></span>**2. Sélectionner l'événement via le menu Calendrier**

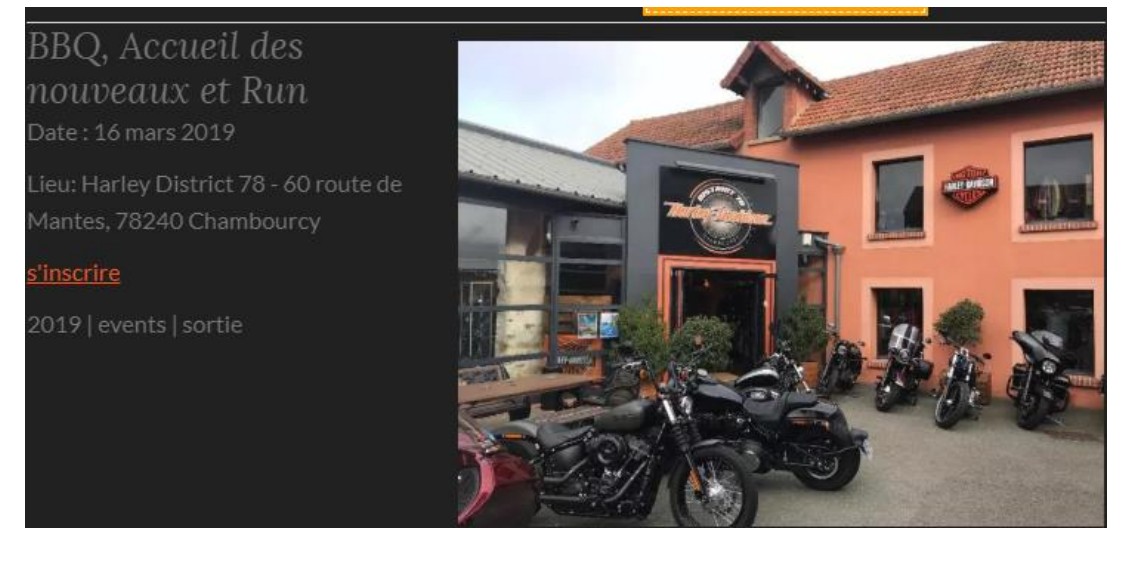

## <span id="page-1-1"></span>**3. Le formulaire d'inscription :**

Par défaut le Participant = le membre connecté au site

<span id="page-1-2"></span>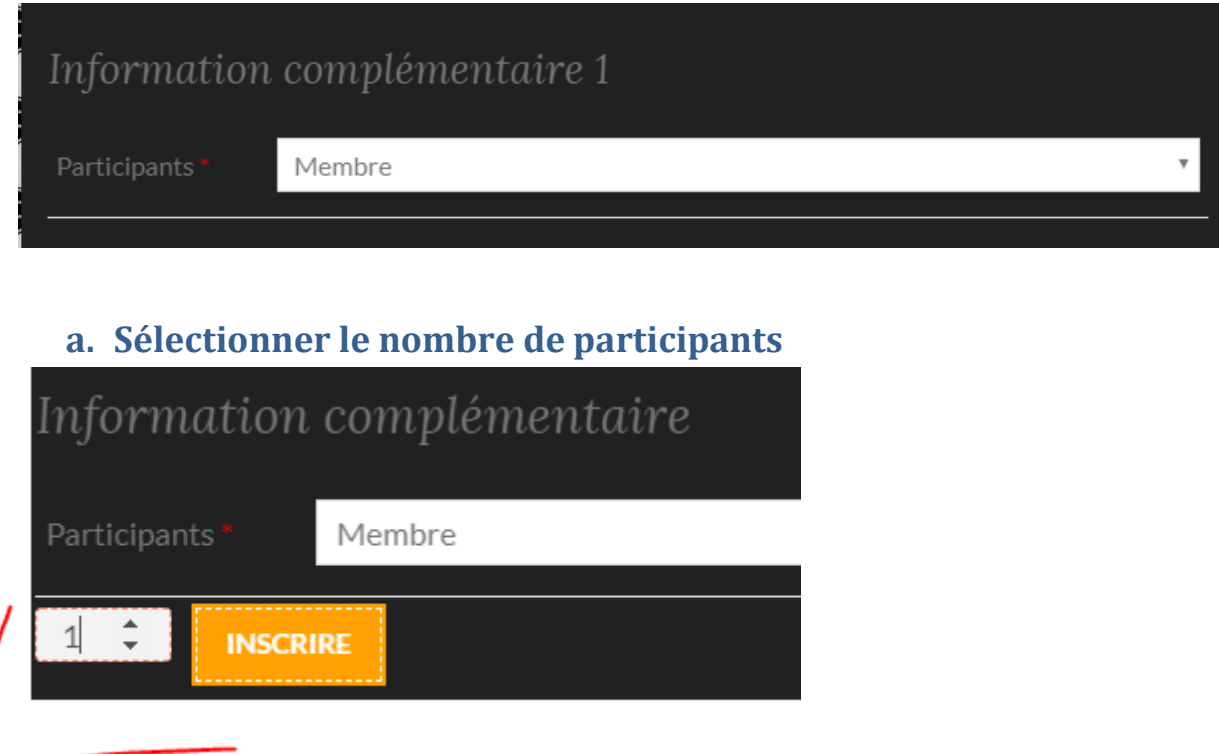

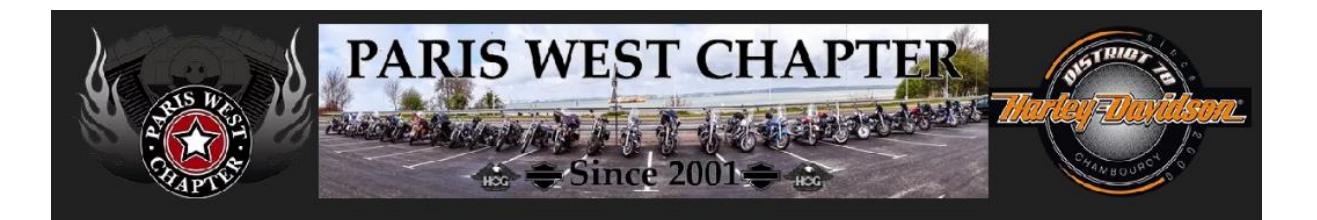

- <span id="page-2-0"></span>**b. Sélectionner le type de participant :**
- $\rightarrow$  Membre
- $\rightarrow$  Membre invité
- $\rightarrow$  Invité non membre

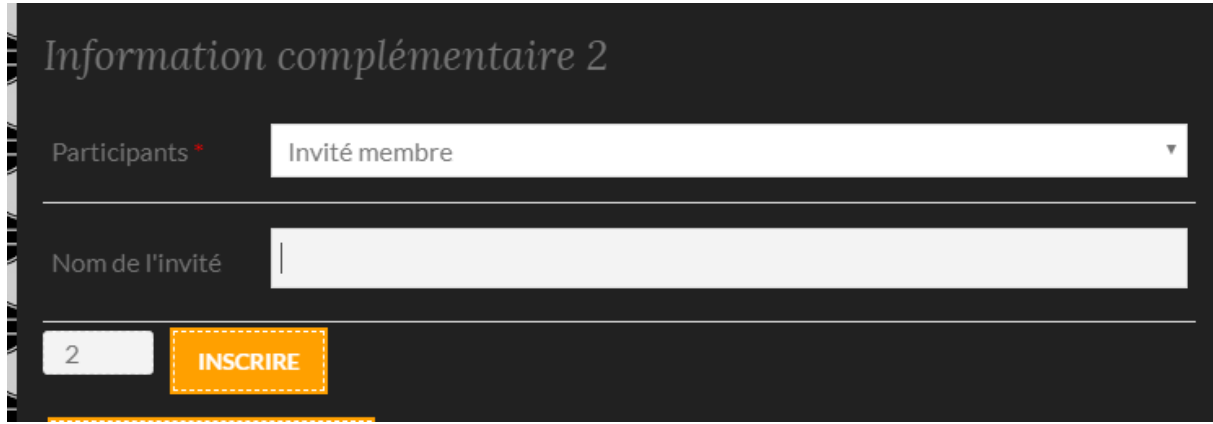

- (IMPORTANT) Indiquer le nom de la personne
- **→** Ensuite click sur le Bouton Inscrire

#### <span id="page-2-1"></span>**4. Voir le PANIER**

2 × «Inscription au BBQ» ont été ajoutés à votre panier.

VOIR LE PANIER  $\rightarrow$ 

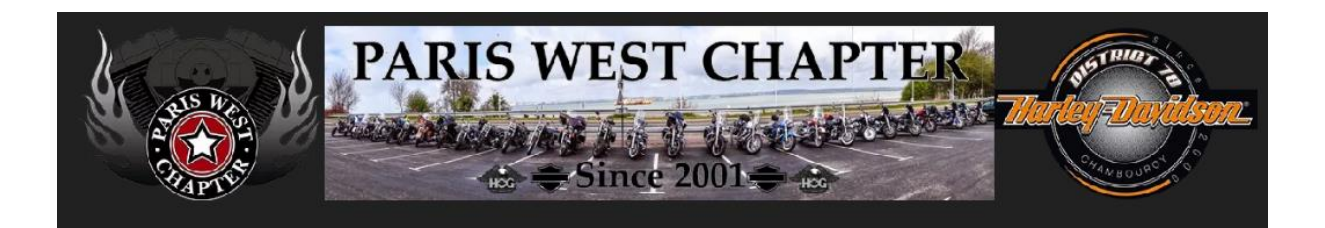

### <span id="page-3-0"></span>**5. Le Panier**

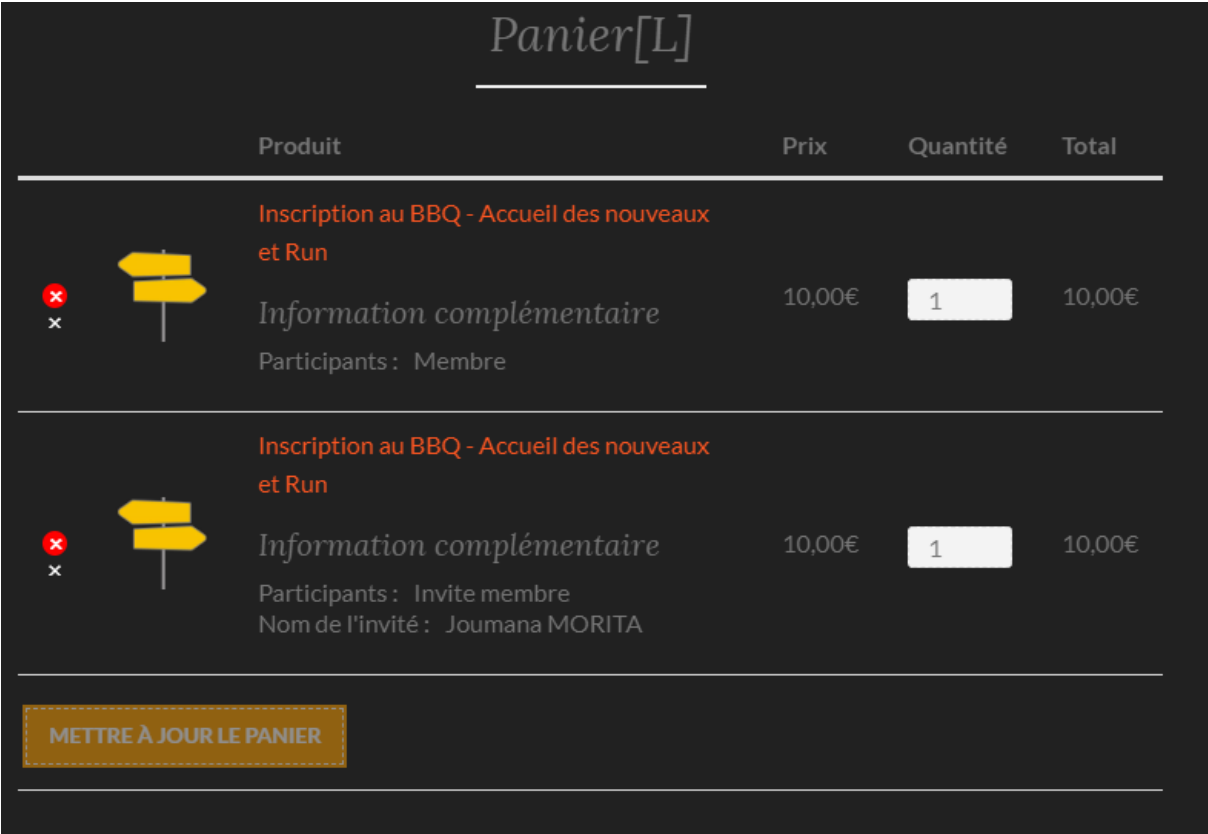

# <span id="page-3-1"></span>**6. Valider la commande**

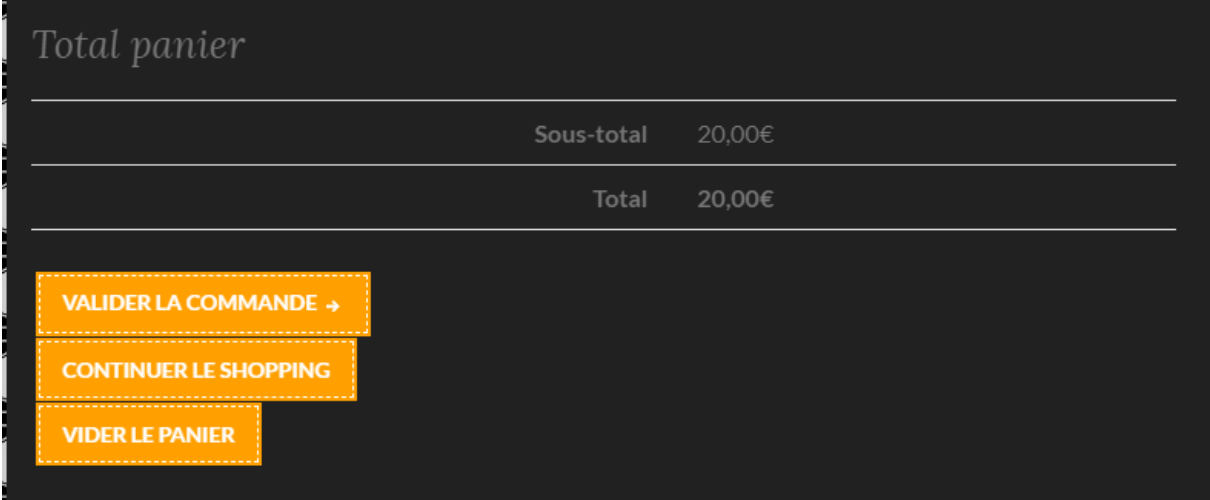

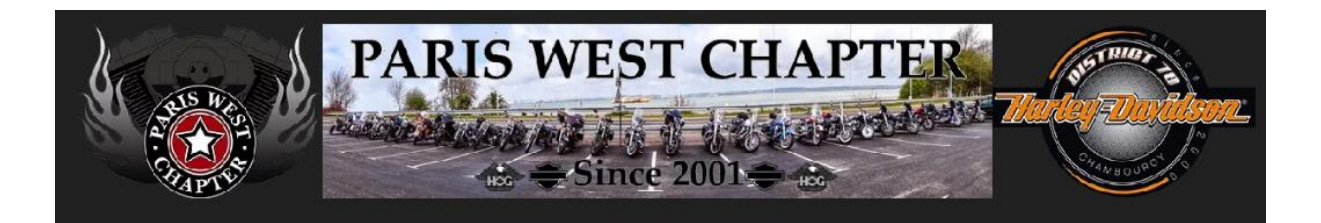

### <span id="page-4-0"></span>**7. Choix du mode de paiement**

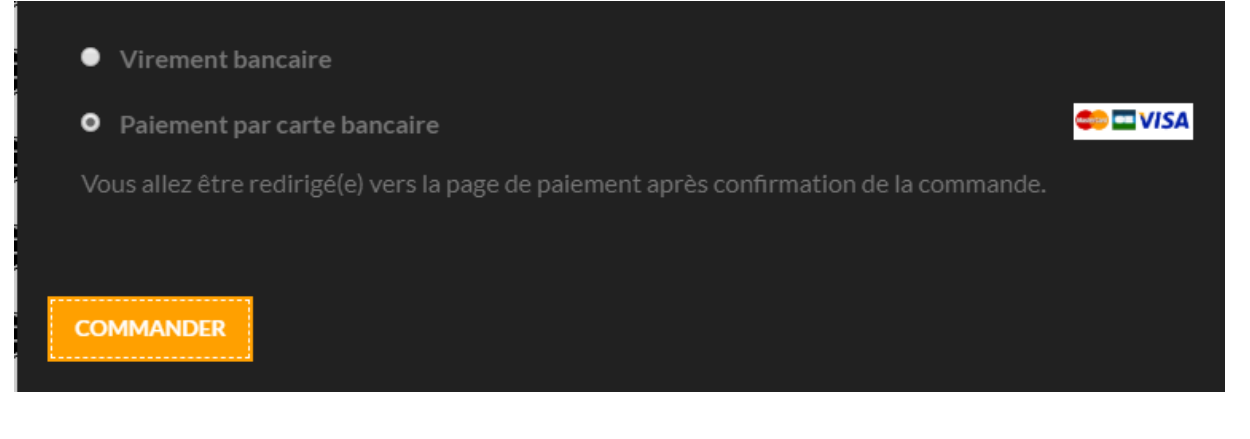

## <span id="page-4-1"></span>**8. Paiement par carte bancaire**

#### Via le module de la banque

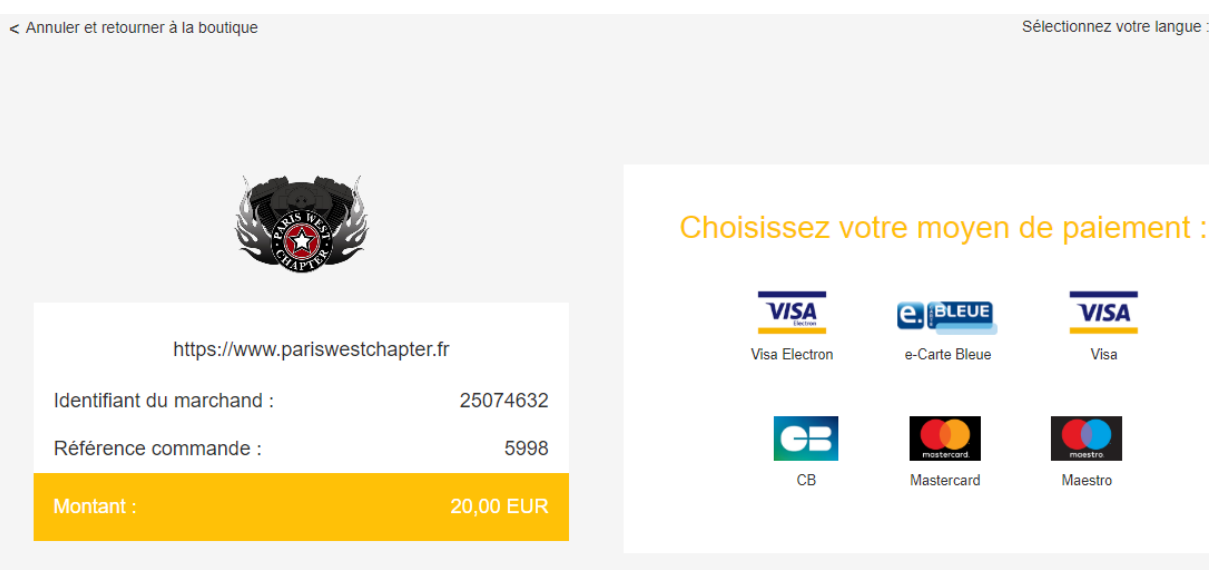

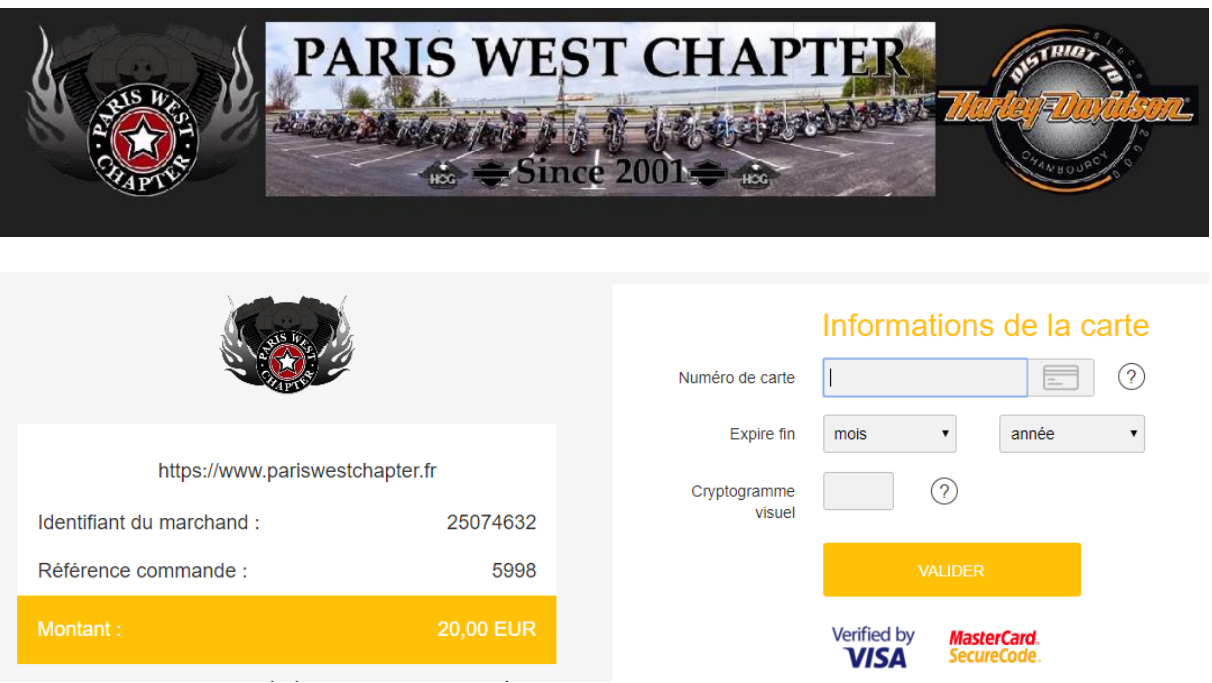

# Votre demande de paiement a été enregistrée avec succès.

RAPPEL : Cette transaction a été effectuée en mode TEST.

#### Détails du paiement

**BOUTIQUE:** Adresse URL: Identifiant du marchand : Référence commande :

**Paris West Chapter** https://www.pariswestchapter.fr 25074632 5998

# CP CARTE BANCAIRE : 20,00 EUR

Date / Heure: Numéro de carte : Numéro d'autorisation : Numéro de contrat : Type: N° Transaction CB :

08-02-2019 / 14:13:05 (GMT+1) XXXXXXXXXXX0008 3fd6e4 5248064 001 **DÉBIT VADS** 585408

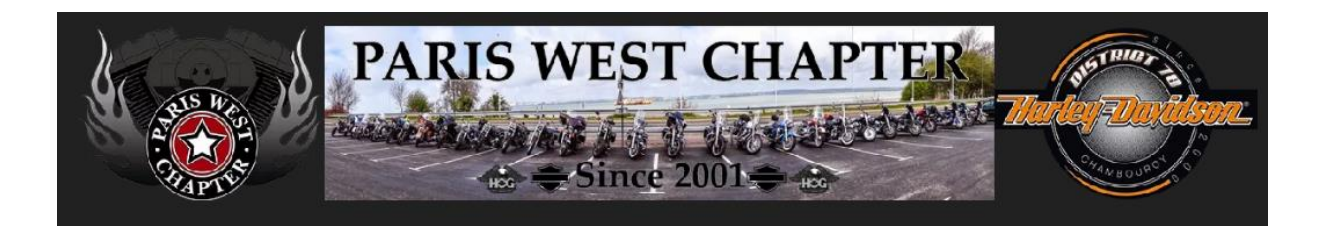

# <span id="page-6-0"></span>**9. Confirmation de la commande et du paiement**

Vous recevez également en complément un mail de confirmation.

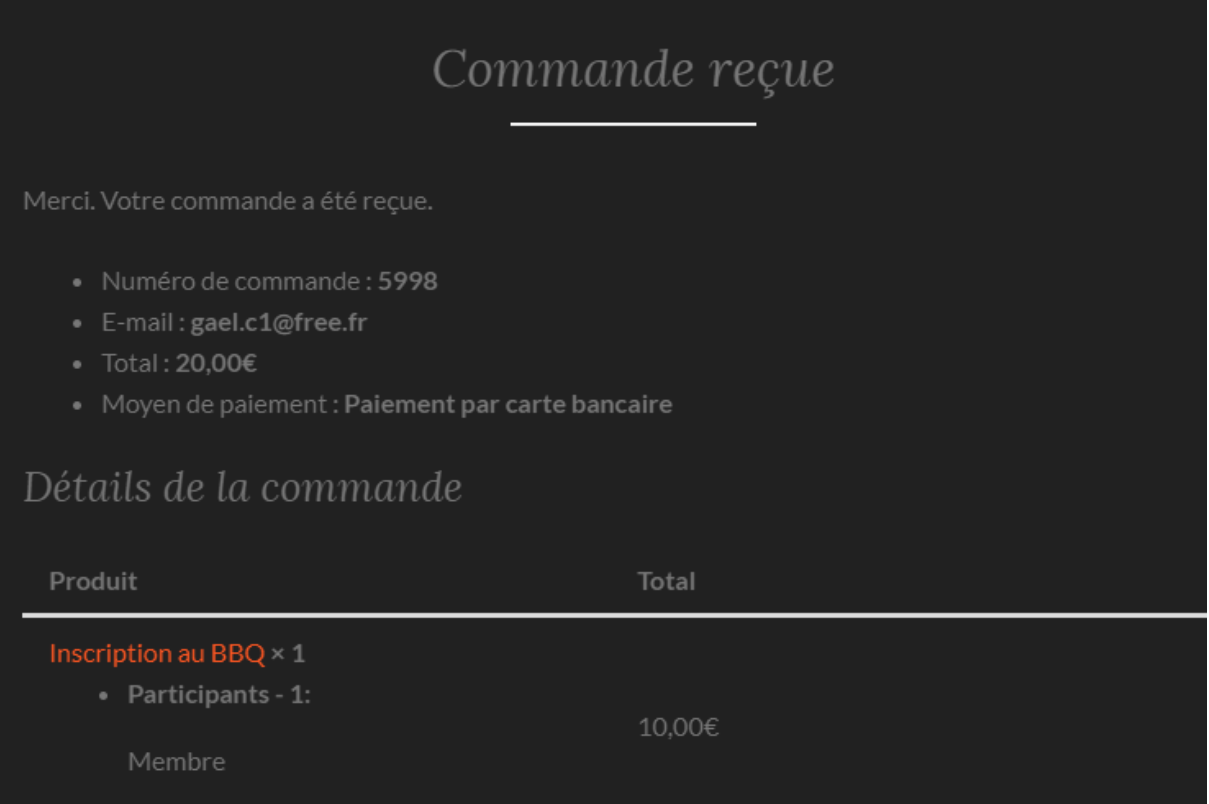